**Manual de usuario Administrador Fiduinversión - Portal de Consulta de Pagos Persona Jurídica**

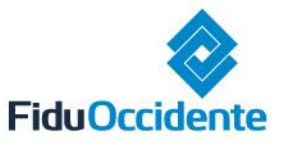

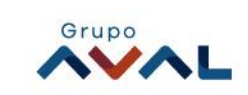

# Contenido

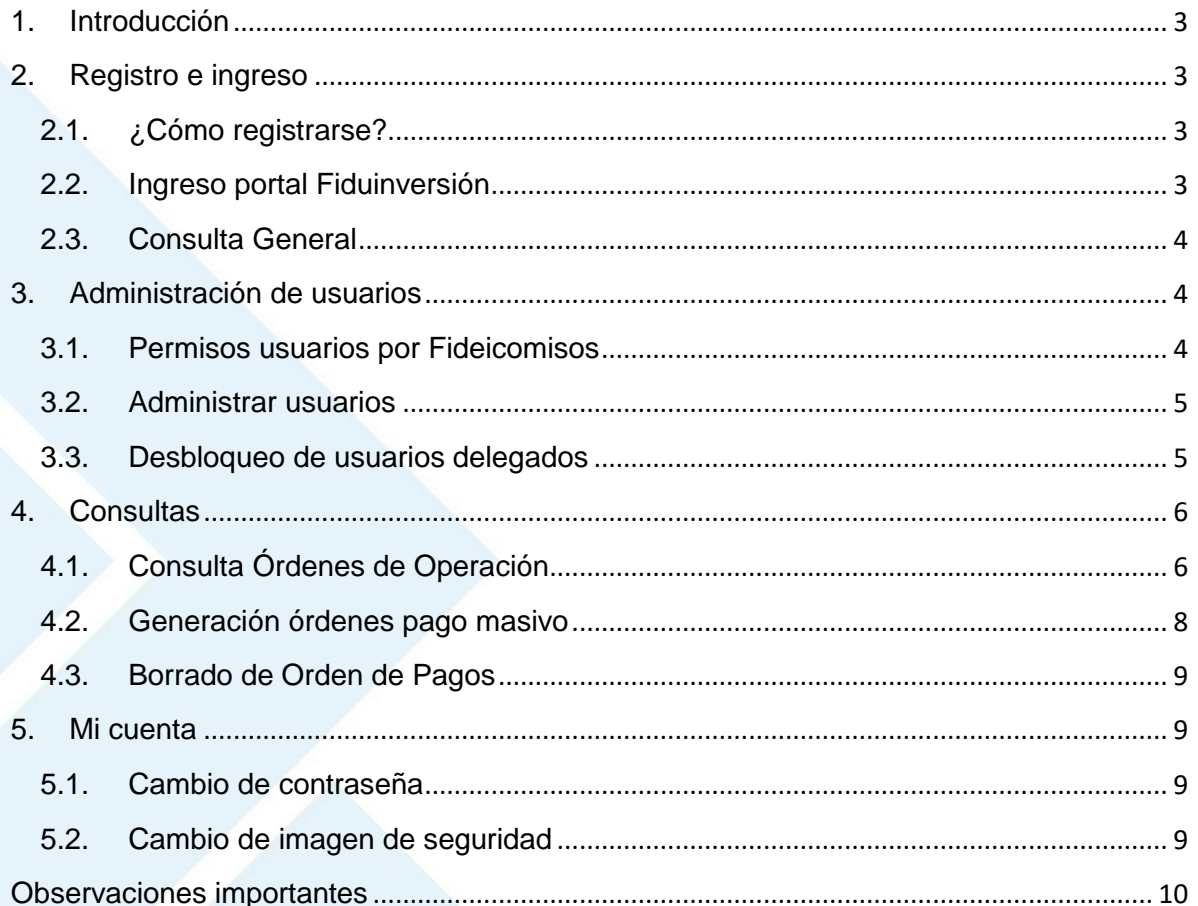

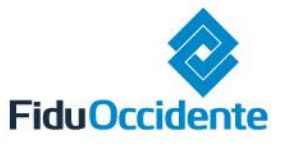

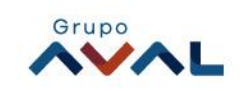

# <span id="page-2-0"></span>**1. Introducción**

Fiduinversión es el portal transaccional de la Fiduciaria de Occidente, que le permite de manera ágil y fácil acceder al manejo de sus fondos de inversión y realizar consultas de órdenes de operación y órdenes de pagos de sus Fideicomisos. Nuestros módulos de seguridad están diseñados especialmente para que usted pueda hacer sus transacciones de forma segura y confiable.

**En Fiduinversión usted tendrá la posibilidad de:**

- Conectarse las 24 horas los 7 días a la semana.
- Consultar las órdenes de operación de sus Productos Fideicomisos.
- <span id="page-2-1"></span>Consultar las órdenes de pagos de sus Productos Fideicomisos.

### **2. Registro e ingreso**

### <span id="page-2-2"></span>**2.1. ¿Cómo registrarse?**

- Ingrese directamente en el navegador la dirección [www.fiduoccidente.com.co.](http://www.fiduoccidente.com.co/)
- A continuación, ingrese al ícono  $\theta$  FIDUINVERSIÓN  $\sum$  en la parte superior derecha y acepte las recomendaciones de seguridad.
- Al ingresar al portal, de clic en "Inicio de Sesión Clientes PJ (persona jurídica) o Fideicomiso" para iniciar su registro
- En el módulo de Persona Jurídica, de clic en "Registro persona jurídica o Fideicomiso":
- En la pantalla de "Registro persona jurídica o Fideicomiso" diligencie los datos solicitados, y de clic en "Registrarse"
- A continuación, ingrese el código OTP enviado a su celular
- Crear nombre de usuario, seleccionar imagen de seguridad, asignar contraseña (debe contener mínimo 8 caracteres con mayúsculas, minúsculas, números y caracteres especiales) y confirmar contraseña.
- Confirmación de registro exitoso

#### <span id="page-2-3"></span>**2.2. Ingreso portal Fiduinversión**

- En el navegador, ingresar la dirección [https://www.fiduoccidente.com](https://www.fiduoccidente.com/) a continuación ingresar a la opción "Inicio de Sesión Clientes PJ (persona jurídica) o Fideicomiso
- A continuación, ingresar usuario y dar clic en continuar
- Luego ingresar contraseña y dar clic en aceptar. Verificar que la imagen de seguridad que muestra el sistema sea la seleccionada al momento de registrarse.
- A continuación, el sistema solicitará la validación de **OTP** virtual (contraseña de un solo uso) la cual será enviada como mensaje de texto al número celular o como mensaje al correo electrónico.
- Luego, dar clic en continuar.
- El sistema le mostrará los términos y condiciones de uso del portal transaccional, de clic en aceptar.

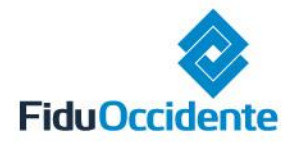

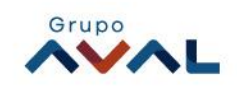

En pantalla se observará que ha ingresado al portal transaccional de forma exitosa.

#### <span id="page-3-0"></span>**2.3. Consulta General**

Cada vez que ingrese al portal visualizará el menú de opciones para que consulte sus productos, también se presenta los usuarios a administrar con su información personal y rol:

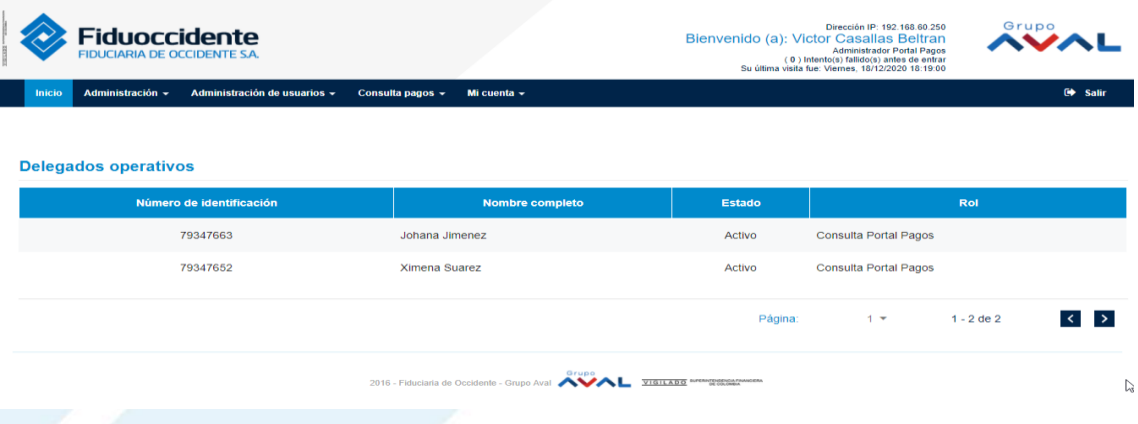

<span id="page-3-1"></span>**3. Administración de usuarios**

**¿Cómo administrar usuarios?**

Este módulo le permitirá administrar a sus usuarios y las diferentes acciones para gestionar el portal.

<span id="page-3-2"></span>**3.1. Permisos usuarios por Fideicomisos**

**Nota:** Recuerde que antes de asignar permisos a usuarios por Fideicomisos estos deben estar registrados.

- En el menú inicial, en la opción "Administración de usuarios" en la lista desplegable hacer clic en "Permisos usuario por Fideicomisos".
- El sistema solicita diligenciar la información de número de identificación y descripción de usuarios.
- Una vez diligenciado el filtro de Número identificación o Descripción, el sistema muestra la lista de usuarios así, luego dar clic en **Quellista de usuarios**
- El sistema permite generar archivo en **El Excel**
- El botón **d** Limpiar, borra la información de los filtros ingresados.

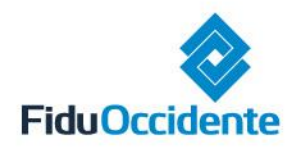

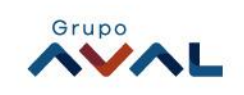

# **3.1.1. Asignar Permiso**

- Dar clic en icono "Asignar Permiso":
- A continuación, aparece la información del usuario.
- En la lista desplegable de "Nuevo fideicomiso" seleccione el fideicomiso a asignar al usuario con rol Consulta Portal Pagos.
- Luego marque la opción segura de asignar el fideicomiso" y de clic en "Guardar"
- El sistema muestra mensaje de confirmación de registro exitoso. Dar clic en el botón Cerrar.

### <span id="page-4-0"></span>**3.2. Administrar usuarios**

- En el menú inicial, en la opción "Administración de usuarios" en la lista desplegable hacer clic en "Administrar usuarios".
- El sistema solicita diligenciar la información de número de identificación, nombres, rol y estado de usuarios.
- En el menú desplegable de "tipo de rol", aparecen las opciones con los roles disponibles.
- En el menú desplegable de estado de usuario, aparecen los diferentes estados posibles para cada rol, seleccionar y luego dar clic en **. A Buscar**.
- A continuación, el sistema muestra la lista de usuarios
- El botón **de Limpiar**, borra la información de los filtros ingresados.

#### **3.2.1. Recordar usuario**

- Dar clic en icono "Recordar usuario"
- A continuación, aparece la información del usuario. En la parte inferior dar clic en "Enviar":
- Se muestra mensaje de éxito al recordar usuario

# <span id="page-4-1"></span>**3.3. Desbloqueo de usuarios delegados**

- En el menú inicial, en la opción "Administración de usuarios" en la lista desplegable hacer clic en "Desbloqueo de usuarios delegados"
- A continuación, el sistema le solicita diligenciar número de identificación y nombre. Dar clic  $en$   $\sqrt{a_{\text{ Buscar}}}$
- Se muestra la lista de delegados bloqueados. Dar clic en el icono "Desbloquear":
- El sistema muestra mensaje de confirmación desbloqueo. Dar clic en "Aceptar":
- Se muestra mensaje de éxito al desbloquear usuario:
- Nota: al dar clic en **volver** el sistema lo regresará al inicio de sesión.

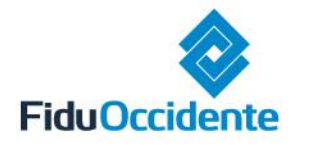

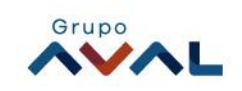

## <span id="page-5-0"></span>**4. Consultas**

# **¿Cómo realizar consultas?**

# <span id="page-5-1"></span>**4.1. Consulta Órdenes de Operación**

En el menú inicial, en la opción "Consulta pagos" en la lista desplegable hacer clic en "Consulta ordenes de operación":

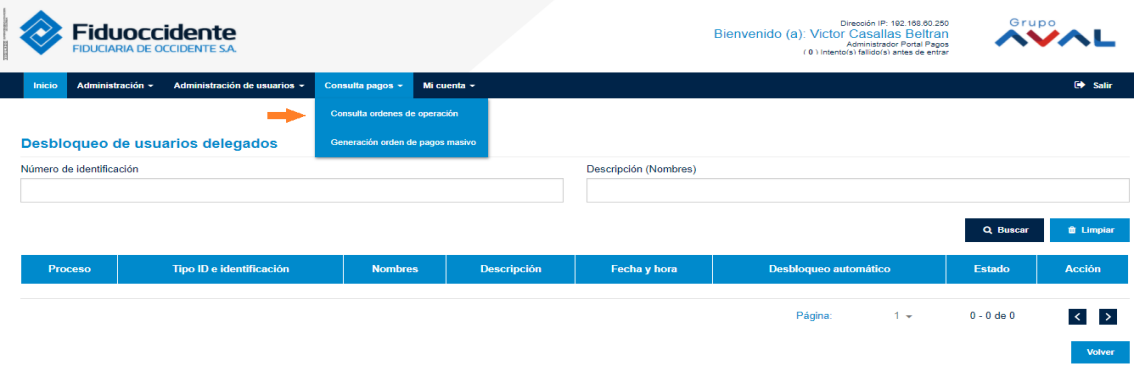

A continuación, el sistema le solicita diligenciar Fideicomiso, Estado operación, Origen operación, Identificación tercero y fecha desde-hasta:

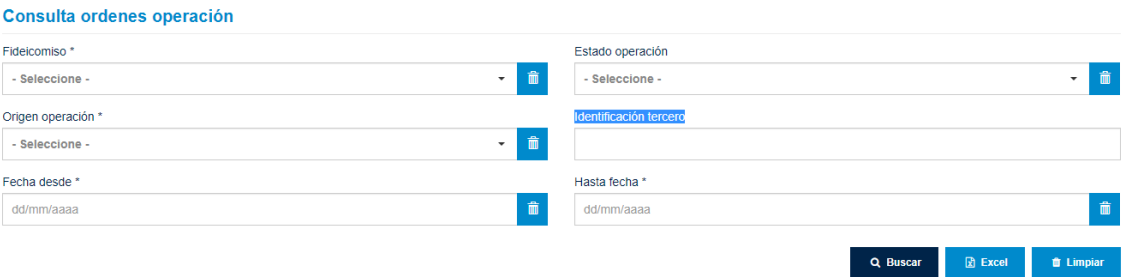

Los Filtros obligatorios (\*) de la consulta son:

- Fideicomiso: Lista desplegable, se debe seleccionar el Fideicomiso a consultar.
- Origen de Operación: Lista desplegable, se debe indicar si las operaciones a consultar fueron registradas de manera Individual o por cargue de Archivo.
- Fecha desde Hasta fecha: Rango de fechas de consulta de las operaciones.

Los Filtros opcionales de la consulta son:

- Estado operación: Estado de las operaciones a consultar.
- Identificación de tercero: Número de Identificación del Tercero.

Una vez ingresado los filtros, dar clic en el Botón **. A Buscar .** A continuación, el sistema mostrará la lista de las órdenes de operación con los siguientes campos:

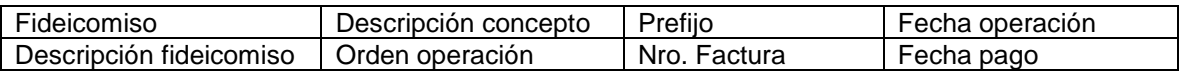

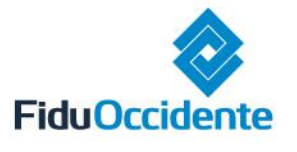

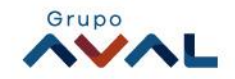

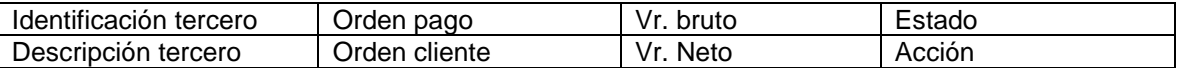

- El sistema permite generar archivo en **Exermitival**
- El botón **d** Limplar , borra la información de los filtros ingresados.

Nota: al dar clic en **el sistema lo regresará al inicio.** 

# **4.1.1. Movimiento de Tesorería**

- Dar clic en icono <sup>(20</sup> "Movimiento de Tesorería".
- A continuación, aparece la información del Movimientos de tesorería de la orden de operación.
- Una vez realizada la consulta dar clic en el botón cerrar.

**Nota**: Esta opción únicamente puede ser consultada para los estados de Operación Liquidada, Pagada y Pagada Parcialmente.

#### **4.1.2. Descargar Orden de Pago**

Dar clic en ícono "Generar":

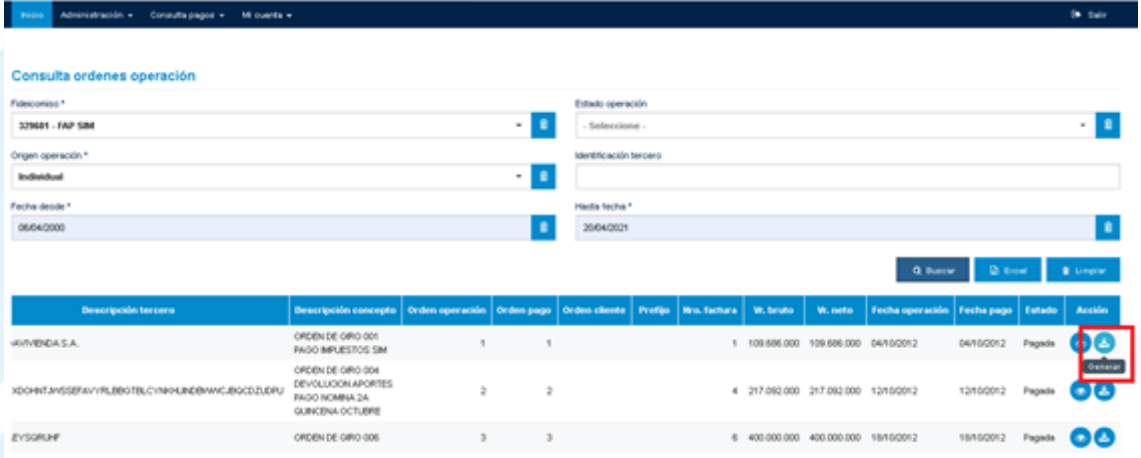

 A continuación, el sistema descarga la Orden de Pago en formato PDF (aproximadamente 30 segundos). En el caso que supere este tiempo, el sistema crea un registro en el bloque Descarga de órdenes de pago con el nombre del archivo, fecha y hora, además del estado con valor "Pendiente" y presenta el mensaje "Su orden de pago está siendo procesada". Cuando finalice el proceso, se enviará una notificación a sus datos seguros (correo electrónico y celular). Presione el botón "descargar" para consultar la orden de pago.

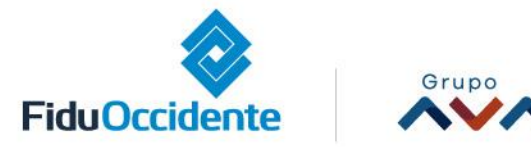

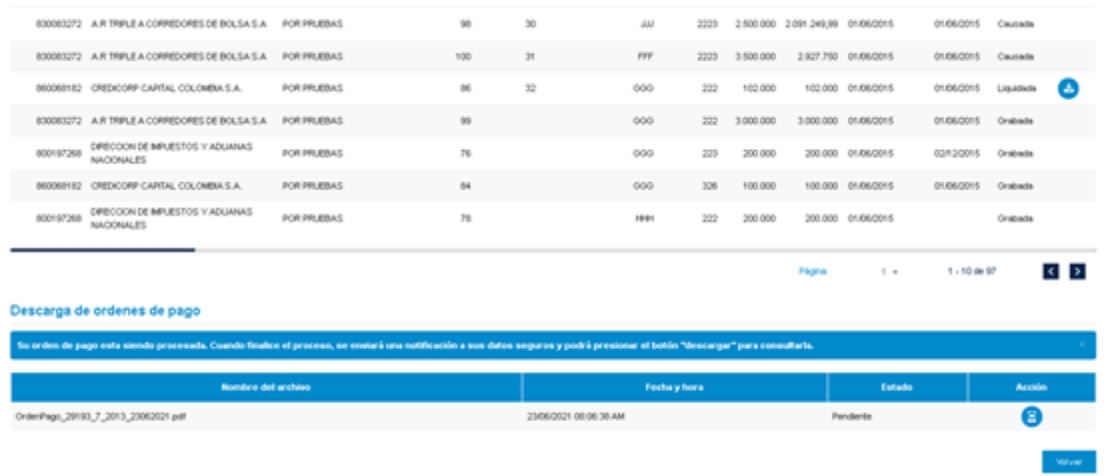

 El sistema valida la finalización de la generación del archivo de la orden de pago. Si finaliza con éxito, el estado de la generación queda con valor "Procesado", entonces el usuario podrá descargar el archivo con el contenido de la orden de pago liviana.

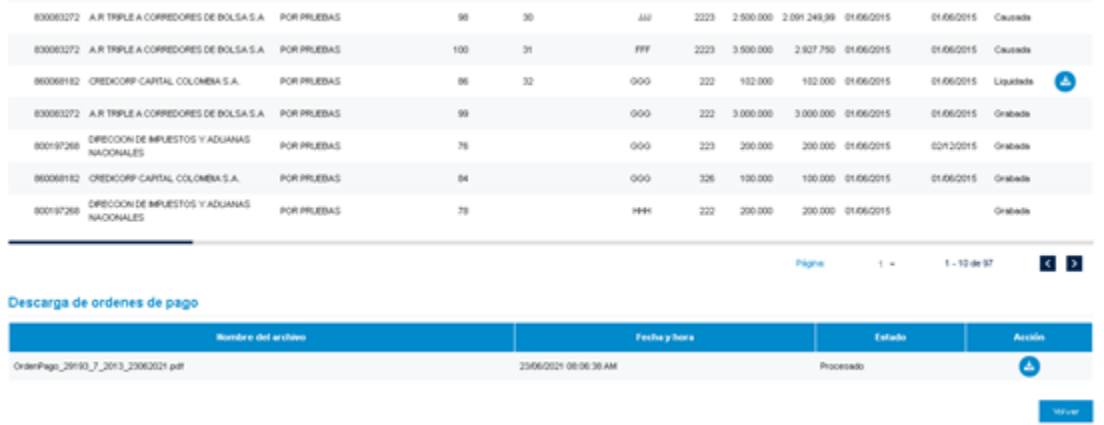

 El sistema valida la finalización de la generación del archivo de la orden de pago y si no finaliza con éxito el estado de la generación queda con valor "Error", entonces el usuario podrá consultar el motivo del error al dar clic sobre la palabra de error de ese registro.

**Nota:** Esta opción únicamente puede ser consultada para los estados de Órdenes de Operación Liquidada, Pagada y Pagada Parcialmente.

#### <span id="page-7-0"></span>**4.2. Generación órdenes pago masivo**

- En el menú inicial, en la opción "Consulta pagos" en la lista desplegable hacer clic en "Generación órdenes pago masivo":
- A continuación, el sistema le solicita diligenciar Fideicomiso, fecha desde-hasta y Orden de Pago Desde-Hasta:

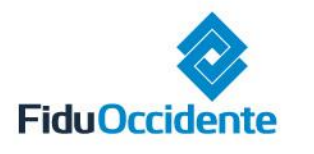

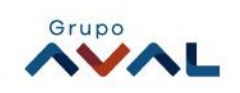

Los Filtros obligatorios de la consulta son:

- Fideicomiso: Lista desplegable, se debe seleccionar el Fideicomiso a consultar.
- Fecha desde Hasta fecha: Rango de fechas de consulta de las Órdenes de Pago.

Los Filtros opcionales de la consulta son:

Desde Orden de Pago-Hasta Orden de Pago: Rango de Órdenes de Pago a generar.

Una vez ingresado los filtros, dar clic en el Botón "Generar". A continuación, el sistema presenta un mensaje indicando el inicio de la generación de las órdenes de pago, una vez finalice este proceso se envía un mensaje al cliente a sus datos seguros informando el correcto procesamiento del archivo comprimido para que el cliente realice la respectiva descarga.

### <span id="page-8-0"></span>**4.3. Borrado de Orden de Pagos**

El sistema borrará automáticamente las órdenes de pago generadas una vez sean descargados o cada 6 horas en caso que no se descargue del sistema.

<span id="page-8-1"></span>**5. Mi cuenta**

#### **¿Cómo acceder al mantenimiento de la cuenta?**

Por su seguridad, recuerde cambiar su información de contraseña e imagen de seguridad con regularidad.

- <span id="page-8-2"></span>**5.1. Cambio de contraseña**
- En el menú inicial, en la opción "Mi cuenta" en la lista desplegable hacer clic en "Cambio de contraseña"
- Ingresar "Validación de OTP virtual".
- Ingrese su contraseña actual, la nueva contraseña que desea y la confirmación de ésta, luego dar clic en "Guardar".
- El sistema confirma cambio exitoso de contraseña.
- El botón **de Limpiar**, borra la información ingresada y retorna a la página de Inicio.
- <span id="page-8-3"></span>**5.2. Cambio de imagen de seguridad**
- En el menú inicial, en la opción "Mi cuenta" en la lista desplegable dar clic en "Cambio de imagen de seguridad"

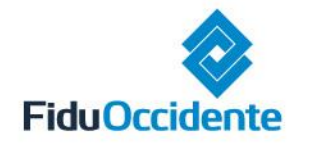

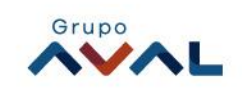

- A continuación, el sistema le solicitará "Validación de la OTP virtual", ingrésela y de clic en "continuar"
- El sistema registra la información de Tipo identificación, NIT de la empresa, Número de identificación, Razón social y Nombre completo del usuario
- Tendrá las opciones disponibles para realizar el cambio de imagen de seguridad (categorías), selecciónela y dé clic en "Guardar".
- El sistema le confirmará el cambio exitoso de su imagen de seguridad.

# <span id="page-9-0"></span>**Observaciones importantes**

- Recuerde cambiar su contraseña de forma periódica para mayor seguridad.
- Al momento de presentarse inactividad por unos minutos, el portal no le permitirá gestionar sus productos. Deberá iniciar sesión nuevamente.
- Algunas funcionalidades varían de acuerdo al rol asignado.

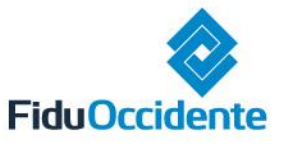

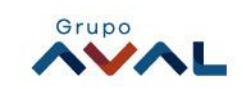